You can configure Microsoft Outlook to access your Office 365 account by setting up an Exchange connection. An Exchange connection provides access your email, calendar, contacts, and tasks in Outlook.

You can also set up Outlook to [access your email by using IMAP.](https://uit.stanford.edu/service/office365/configure/generic) However, if you use IMAP you can only access your email from Outlook, not your calendar, contacts, and tasks.

#### **Notes**:

▪ *Office 365 is designed to work with any version of Microsoft Office in mainstream support.*

## Get Outlook for Windows

Outlook is included with Microsoft Office 365. Faculty and staff with a Thiel ID and undergraduate students with an Office 365 account can download Microsoft Office for Windows via webmail for free. Please visit th[e Solution Center webpage](https://www.thiel.edu/offices/information-technology/) for more information.

# Configure Outlook for Windows

- 1. Open Outlook.
- 2. At the Welcome screen, click **Next**.
- 3. When asked if you want to set up Outlook to connect to an email account, select **Yes** and then click **Next**.
- 4. The Auto Account Setup wizard opens. Enter your name, your email address using your ID#@thiel.edu, and your Thiel ID network password. Then, click **Next**

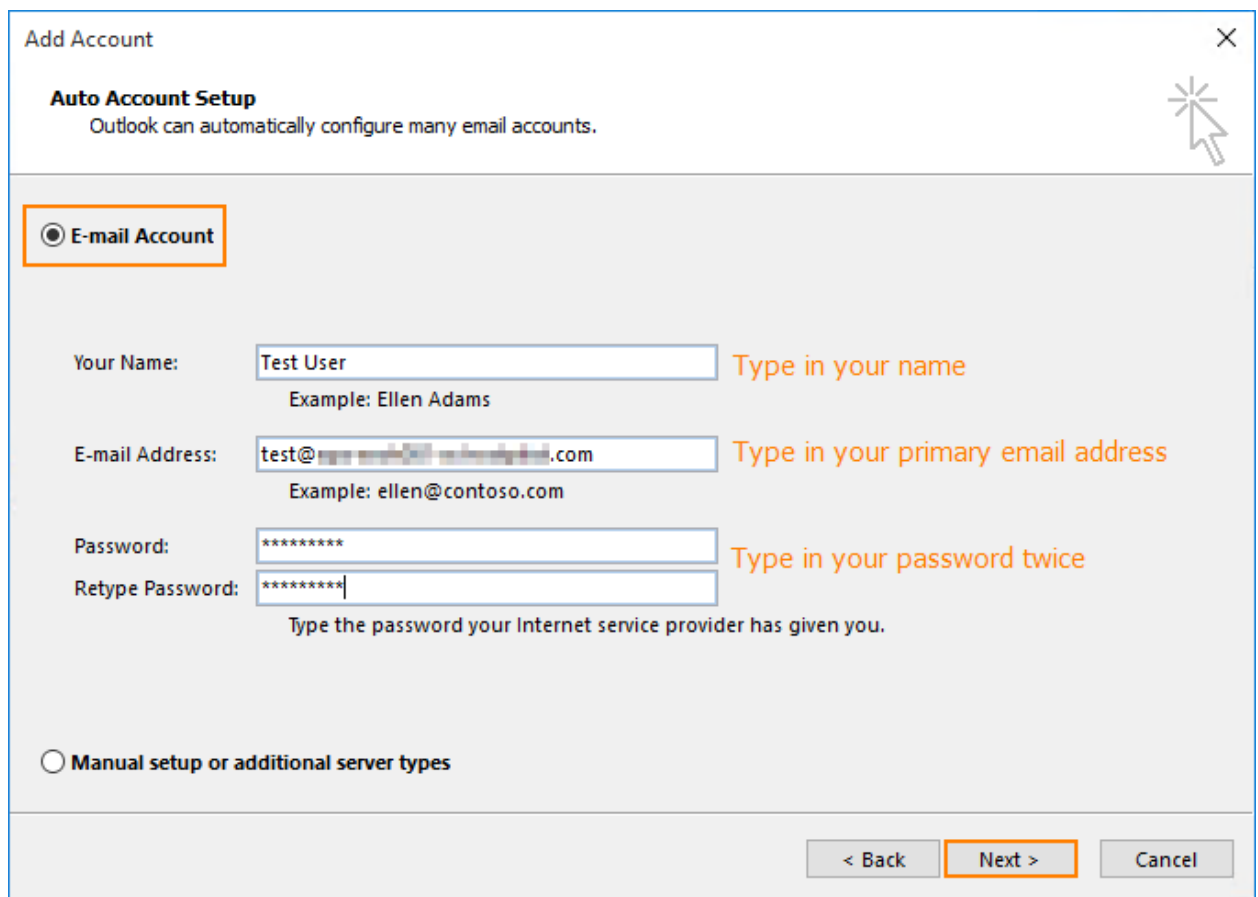

5. Outlook will complete the setup for your account, which might take several minutes. When you are notified that your account was successfully configured, click **Finish**.

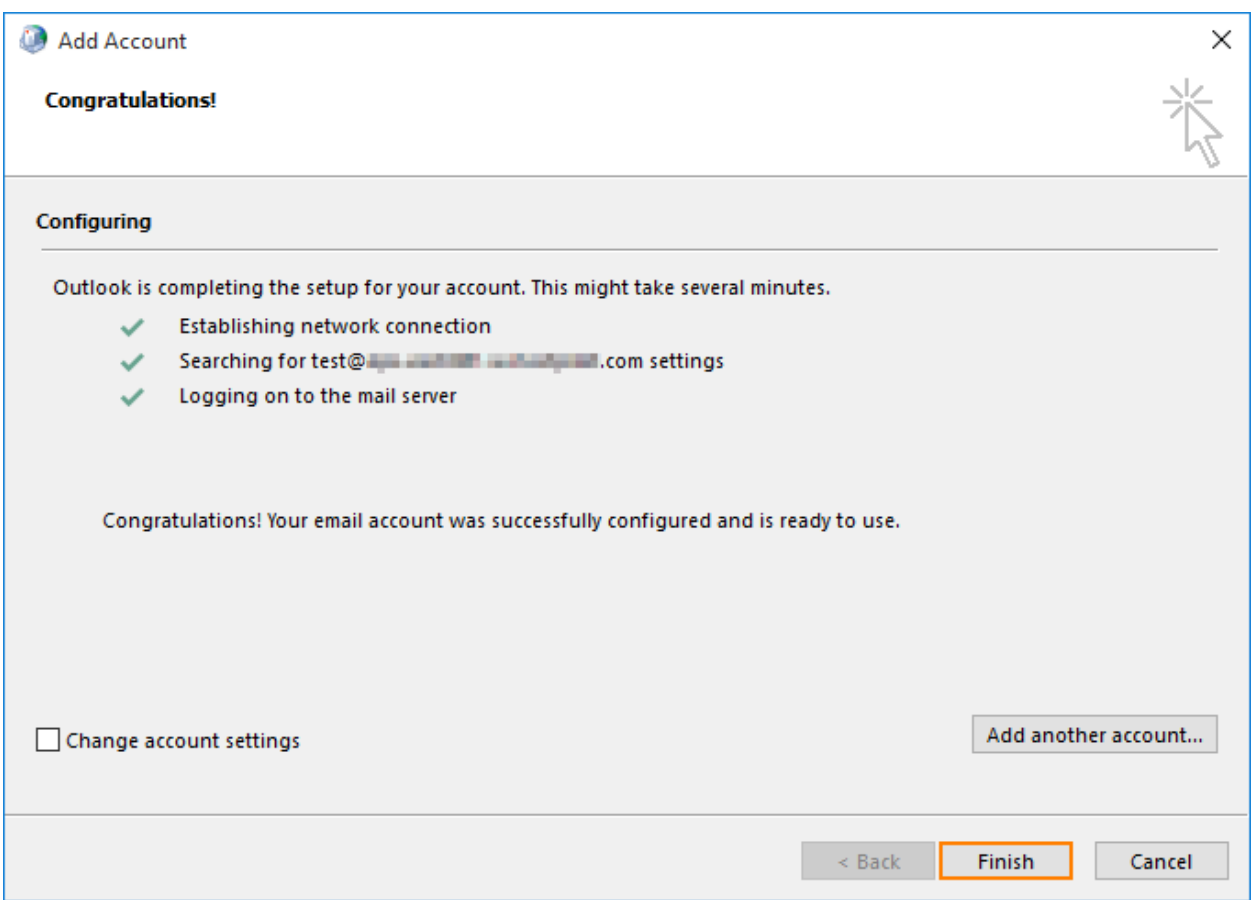

6. You may need to restart Outlook for the changes to take effect.

### Change offline access setting

You can use Outlook on your laptop or desktop computer when you're not connected to the Internet. Email, calendar, and other items are kept in an Outlook data file on your computer so you can work offline. You can set the duration of this setting to 1, 3, 6, 12, or 24 months, or All.

1. In Outlook, click the **File** menu.

### 2. Click **Account Settings** > **Account Settings**.

- 3. In the Account Settings dialog box, with the **E-mail** tab selected, click **Change**.
- 4. In the Offline Settings section, move the slider to select how long you want to keep mail on your computer for offline access. You can choose 1, 3, 6, 12, 24 months or All. Then click **Next**.

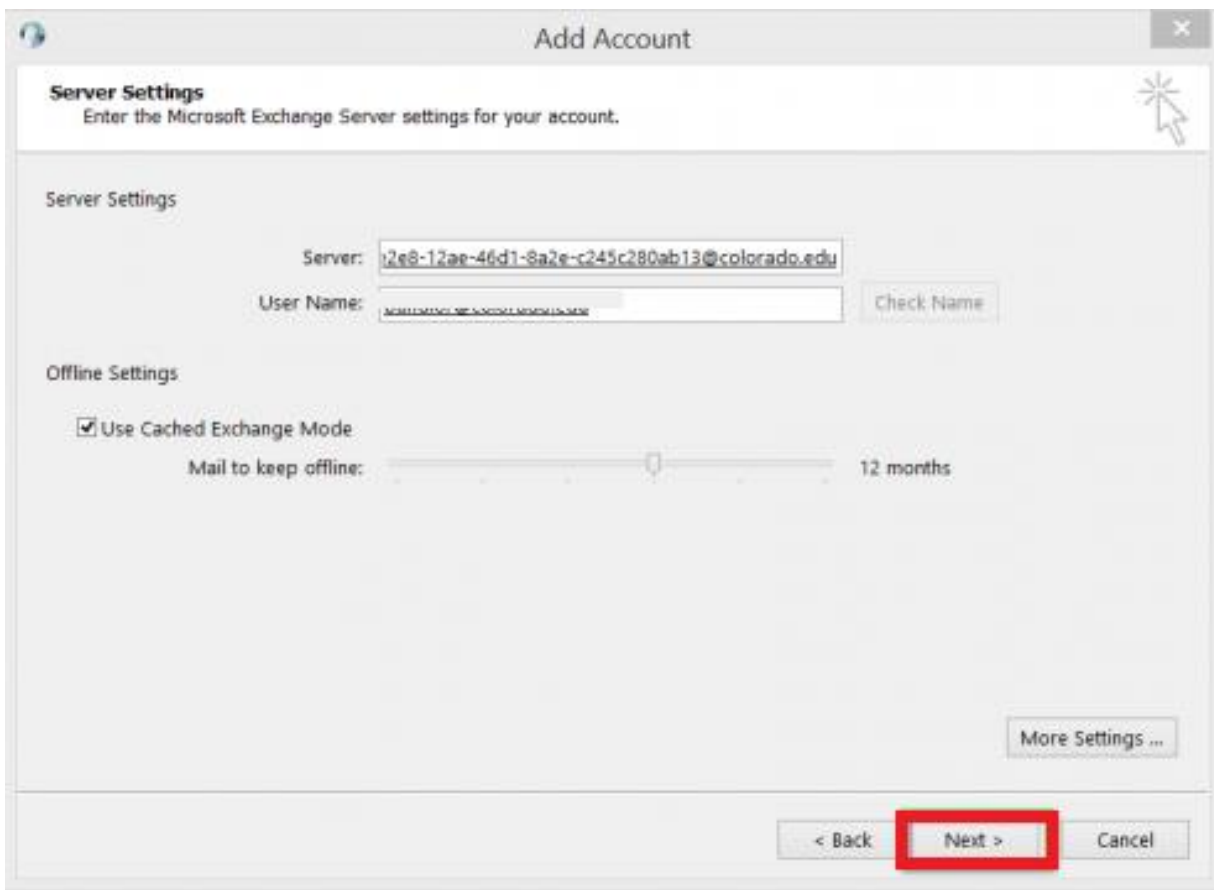

5. Click **Finish**.